# **Canada**

#### **English:**

This digital apparatus does not exceed the Class B limits for radio noise emissions from digital apparatus as set out in the Radio Interference Regulations of the Canadian Department of Communications.

#### **Français:**

Cet appareil numérique n'émet pas de bruits radioélectriques dépassant les limites applicables aux appareils numériques de Classe B prescrites dans le Règlement sur le Brouillage Radioélectrique édicté par le Ministère des Communications du Canada.

### *CAUTION*

*Use of controls or adjustments or performance of procedures other than herein may result in hazardous radiation exposure or other unsafe operation.*

*The unit complies with the FCC-Rules, Part 15 and with 21 CFR 1040.10. Operation is subject to the following two conditions:*

*1.This device may not cause harmful interference, and*

*2.This device must accept any interference received, including interference that may cause undesired operation.*

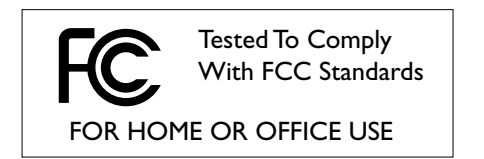

This equipment has been tested and found to comply with the limits for a Class B digital device, pursuant to Part 15 of the FCC Rules.These limits are designed to provide reasonable protection against harmful interference in a residential installation.This equipment generates, uses, and can radiate radio frequency energy and, if not installed and used in accordance with the instructions, may cause harmful interference to radio communications. However, there is no guarantee that interference will not occur in a particular installation. If this equipment does cause harmful interference to radio or television reception, which can be determined by turning the equipment off and on, the user is encouraged to try to correct the interference by one or more of the following measures:

- Reorient or relocate the receiving antenna.
- Increase the separation between the equipment and the receiver.
- Connect the equipment into an outlet on a circuit different from that to which the receiver is connected.
- Consult the dealer or an experienced radio/TV technician for help.

Please read the following text in addition to the text on page 4:

*WARNING: Changes or modifications made to this equipment not expressly approved by PHILIPS may void the FCC authorization to operate this equipment.*

#### *FCC Radiation Exposure Statement:*

*This equipment complies with FCC radiation exposure limits set forth for an uncontrolled environment.This equipment should be installed and operated with minimum distance 20cm between the radiator and your body. This transmitter must not be co-located or operating in conjunction with any other antenna or transmitter.*

Please take the following problems/solutions into account:

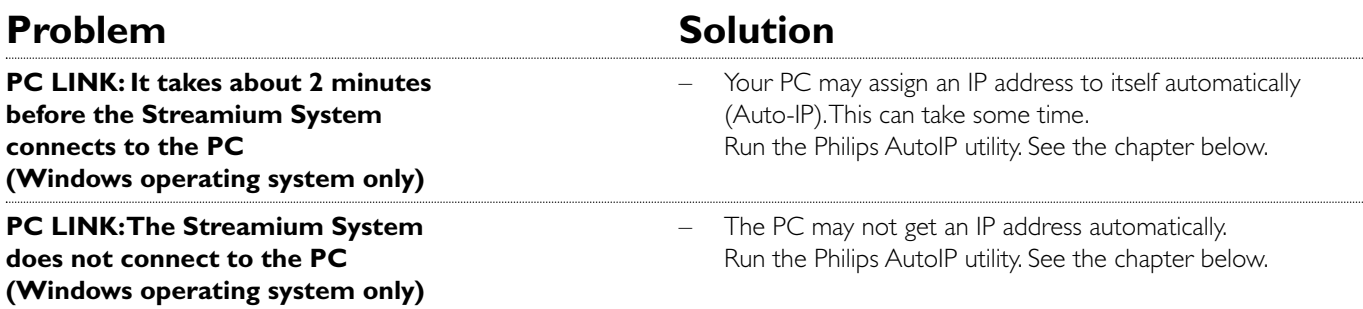

## **Using the Philips AutoIP utility**

Run the Philips AutoIP utility on your PC if you have a direct connection between the Streamium System and your PC (case B on page 23 or case D on page 25 of the user manual).

#### *Do not run the Philips AutoIP Utility if you have a wired or wireless home network using a base station, router or gateway (case A on page 21 or case C on page 24 of the user manual)*

- **1** Press PC LINK on the Streamium System.
- **2** Insert the Philips Media Manager CD-ROM into the CD-ROM drive of your PC. Go to the folder "Software" → "Tools".
- **3** Double-click the "PhilipsAutoIPutility.exe" file to start the AutoIP utility.
	- → In some cases "Auto IP" may be deactivated on your computer completely and you will be asked if you want to enable Auto IP on your PC. Click on "OK". Please be aware that your PC will restart. Continue with step 2.
	- → A list with all network adapters found on your computer will appear.The list may include old adapters that were not properly uninstalled.
- **4** Click on the adapter which you want to use for the communication between the PC and the Streamium System.
- **5** *If the status of the adapter is "DHCP only":* Click the "Enable AutoIP" button. → The status changes to "DHCP/AutoIP".

#### *If the status of the adapter is "DHCP/AutoIP" or "AutoIP":*

Wait until the IP address changes to 169.254.x.x. x is a number between 0 and 255.

Next, click the "Lock AutoIP" button. → The PC is properly set up now.

#### *If the status of the adapter is "Static IP":*

In this case the AutoIP utility cannot make any changes on your computer. Either change the network settings of the Windows operating system to "Obtain IP address automatically" and continue with step 4 or enter a static IP on the Streamium System. For this, press SYSTEM MENU and select **Network** ➜ **Network Config**.

- **6** Click the "Exit" button to exit the AutoIP utility.
- **7** Press STANDBY<sup>·</sup>ON to switch the Streamium System to standby. Next, press PC LINK.The Streamium System should connect instantly to the PC now.

*Note:You can reverse the settings of the AutoIP utility by clicking again on the corresponding button.*